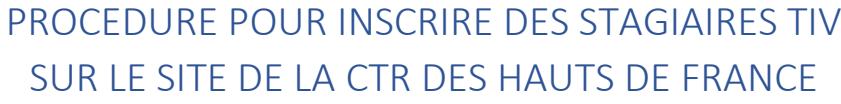

- 1. Se connecter sur le site : [http://www.ffessm-ctr-hdf.fr](http://www.ffessm-ctr-hdf.fr/)
- 2. Cliquer sur Accueil, entrer ses identifiants et cliquer sur « S'IDENTIFIER »
- 3. Aller sur l'agenda et cliquer sur la formation désirée (par l'agenda ou par le menu ACTIVITES)
- 4. Cliquez sur le bouton « S'inscrire »
- 5. Page 1/8 : Une première page apparait. Elle vous donne les informations sur le stage. Valider en cliquant sur « PAGE SUIVANTE »

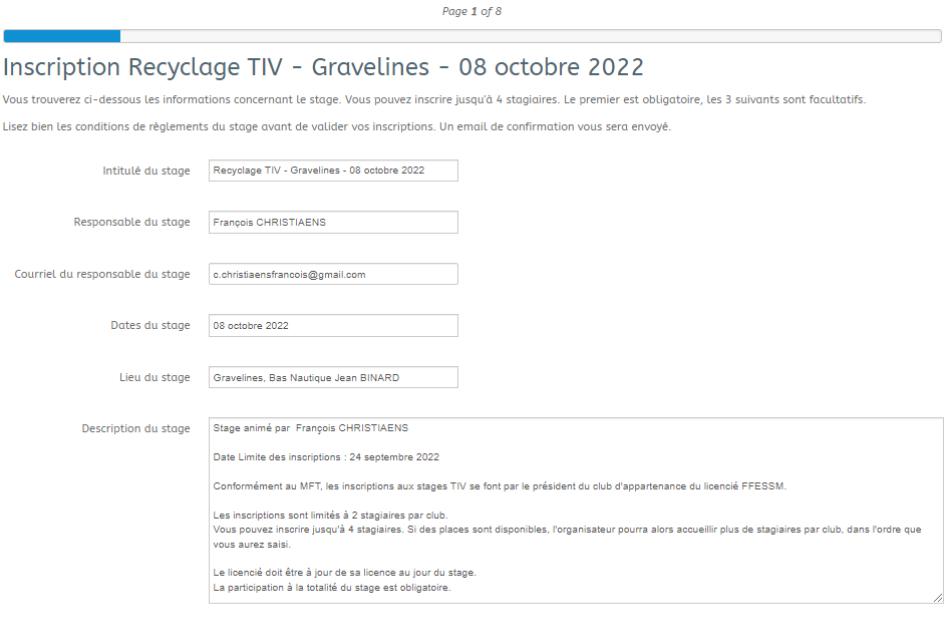

- 6. Page 2/8 :
	- 6.1. Entrer le nom du club,
	- 6.2. Entrer son numéro d'affiliation à la FFESSM. Sous le forme 09XXYYYYY. (XX est le numéro du département et YYYY le numéro d'ordre du club.

PAGE SUIVANTE

6.3. Cliquez sur « PAGE SUIVANTE ».

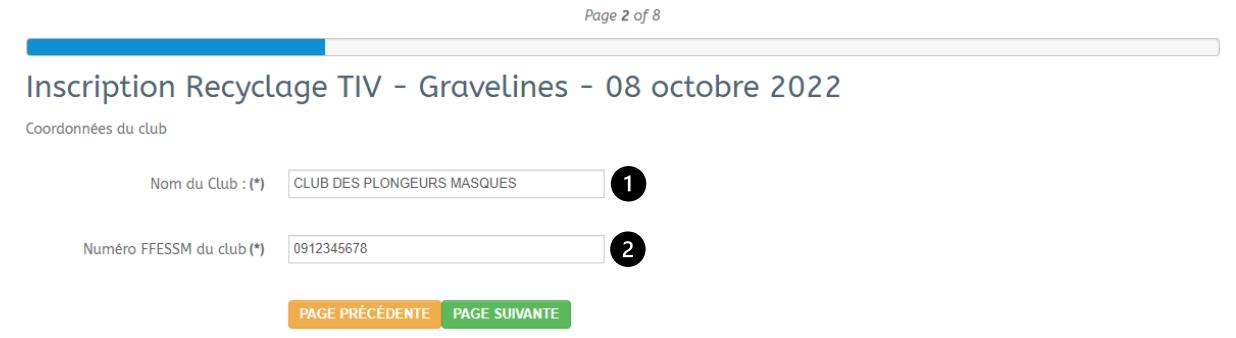

- 7. Page 3/8 :
	- 7.1. Normalement, votre nom et prénom sont déjà saisis. Vous pouvez les modifier si nécessaire,
	- 7.2. Entrer votre numéro de licence sous la forme A-99-999999,
	- 7.3. Normalement, votre email est déjà saisi. Vous pouvez le modifier si nécessaire,
	- 7.4. Entrer votre numero de téléphone sous la forme 0123456789,
	- 7.5. Choisir le nombre de places désirées dans la liste déroulante,
	- 7.6. Choisir le type de place désirée dans la liste déroulante,
	- 7.7. Cliquer sur « AJOUTER LE BILLET
	- 7.8. Choisir le mode de règlement
	- 7.9. Cliquez sur « PAGE SUIVANTE ».

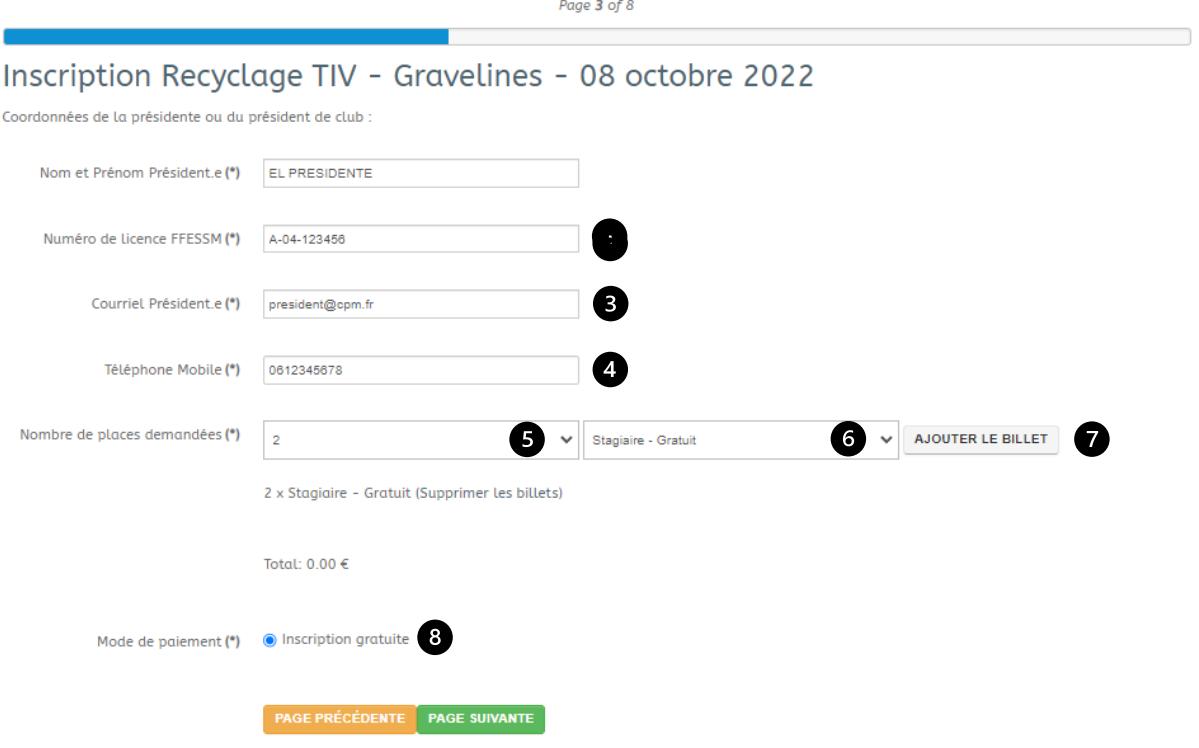

- 8. Page 4/8, vous allez saisir les informations du premier stagiaire (informations obligatoires)
	- 8.1. Entrer le nom,
	- 8.2. Entrer le prénom,
	- 8.3. Entrer le numéro de licence sous la forme A-99-999999,
	- 8.4. Entrer le numero de téléphone sous la forme 0123456789,
	- 8.5. Entrer le courriel,
	- 8.6. Cliquez sur « PAGE SUIVANTE ».

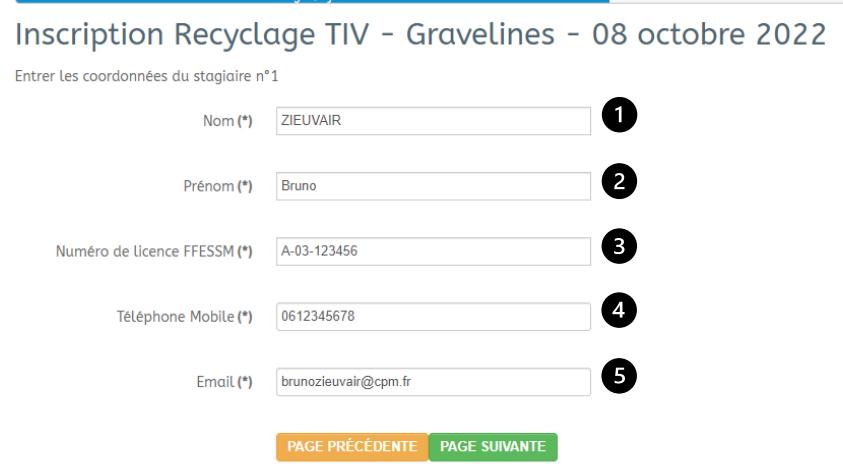

- 9. Page 5/8 : répéter l'opération pour le stagiaire n°2 si nécessaire. Aucun champ n'est obligatoire. Cliquez sur « PAGE SUIVANTE ».
- 10. Page 6/8 : répéter l'opération pour le stagiaire n°3 si nécessaire. Aucun champ n'est obligatoire. Cliquez sur « PAGE SUIVANTE ».
- 11. Page 7/8 : répéter l'opération pour le stagiaire n°4 si nécessaire. Aucun champ n'est obligatoire. Cliquez sur « PAGE SUIVANTE ».
- 12. Page 8/8 :
	- 12.1. Cocher les deux cases.
	- 12.2. Recopier le code en minuscule (même si des majuscules s'affichent).
	- 12.3. Cliquer sur « ENVOYER LA DEMANDE ».

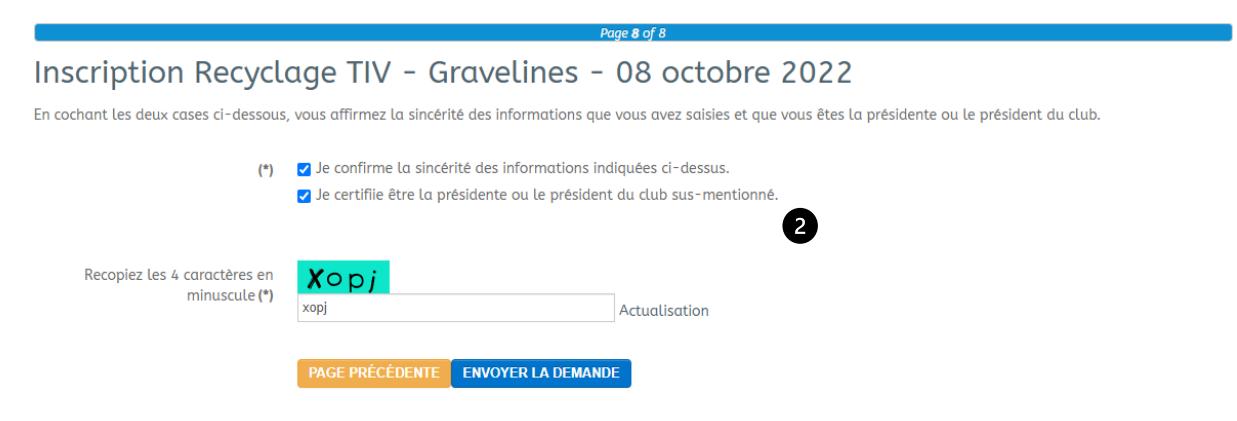

13. Vous recevrez un message . Vérifier vos spams.

Votre demande est prise en compte.

Le responsable du stage reviendra vers vous pour vous confirmer les stagaires inscrits.

L'équipe CTR

**CONTINUER** 

14. Vous pouvez annulmer votre inscription en retournant sur l'évènement et en cliquant sur le bouton « Se désinscrire ».